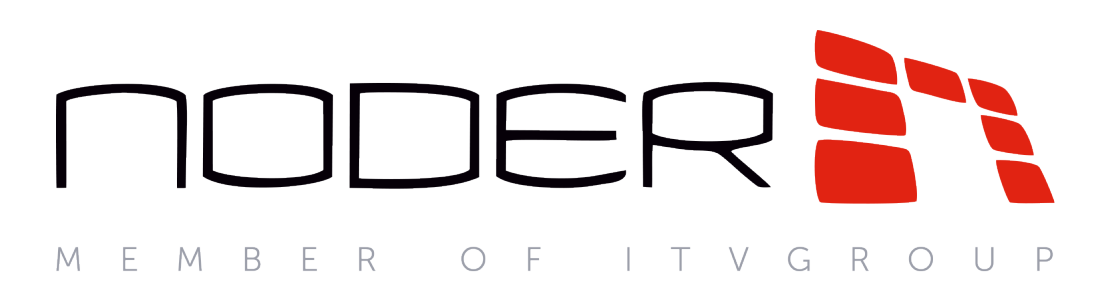

# Руководство администратора Noder EW2/EWE2

Последнее обновление 14.12.2020

# Содержание

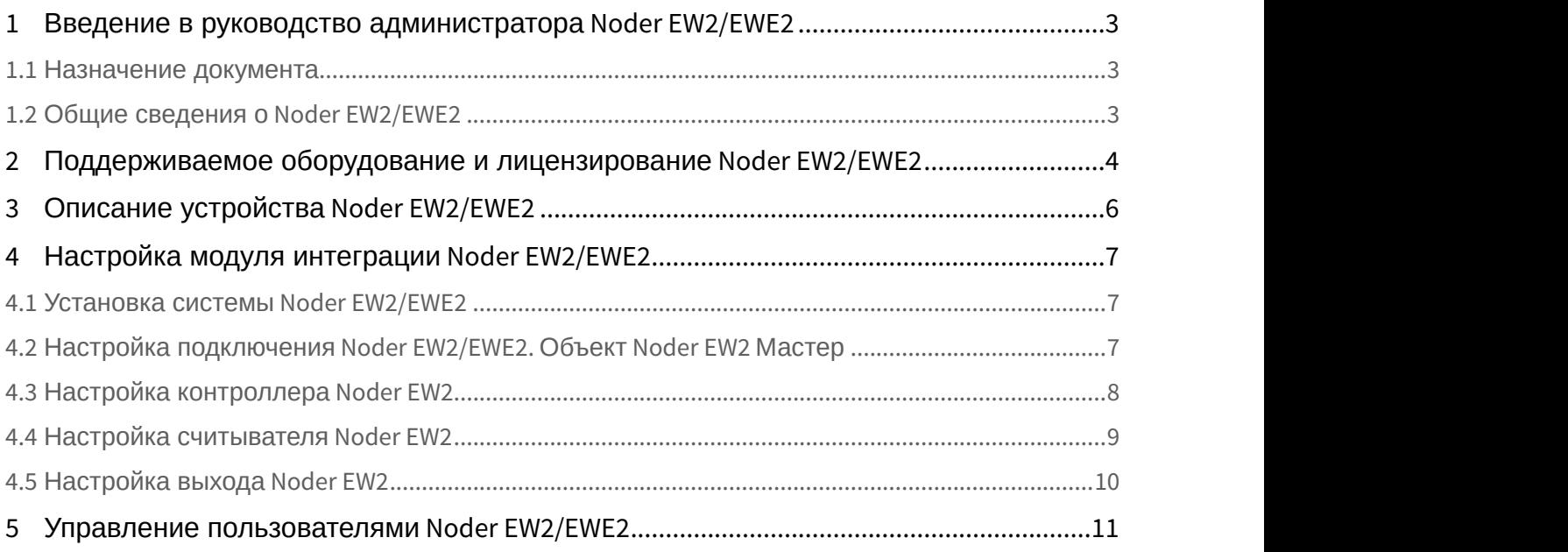

Представительство NODER на территории России и СНГ [alexander.baranov@ru.axxonsoft.com](mailto:alexander.baranov@ru.axxonsoft.com) Эксклюзивный дистрибьютор IPDROM [www.ipdrom.ru](http://www.ipdrom.ru)

### <span id="page-2-0"></span>1 Введение в руководство администратора Noder EW2/EWE2

#### **На странице:**

- [Назначение документа](#page-2-1)
- [Общие сведения о](#page-2-2) [Noder EW2/EWE2](#page-2-2)

### <span id="page-2-1"></span>1.1 Назначение документа

Документ *Руководство администратора системы контроля доступа* Noder EW2/EWE2 является справочно информационным пособием и предназначен для специалистов по настройке модуля интеграции СКУД Noder EW2/ EWE2.

Данный модуль входит в состав системы программного комплекса ACFA-*Интеллект*. Подробнее о данной подсистеме см. [Руководство по установке программного комплекса](https://doc.axxonsoft.com/confluence/pages/viewpage.action?pageId=119832665) [ACFA Intellect.](https://doc.axxonsoft.com/confluence/pages/viewpage.action?pageId=119832665)

В данном Руководстве представлены следующие материалы:

- 1. общие сведения о модуле интеграции Noder EW2/EWE2;
- 2. настройка модуля интеграции Noder EW2/EWE2 в ACFA-*Интеллект*;
- 3. управление пользователями *СКУД* Noder EW2/EWE2.

### <span id="page-2-2"></span>1.2 Общие сведения о Noder EW2/EWE2

СКУД Noder EW2/EWE2 – комплекс программно-аппаратных средств на базе программного комплекса ACFA-*Интеллект*. Модуль интеграции СКУД Noder EW2/EWE2 предназначен для выполнения следующих функций:

- 1. конфигурирование *СКУД* Noder EW2/EWE2;
- 2. обеспечение взаимодействия *СКУД* Noder EW2/EWE2 с ПК ACFA-*Интеллект* (мониторинг, управление).

Перед началом настройки и работы с сетевым контроллером Noder EW2 / Noder EWE2 в ПК ACFA-*Интеллект* необходимо выполнить следующие действия:

- 1. Установить, подключить и запустить контроллер в соответствии с руководством по эксплуатации, предоставленным производителем.
- 2. Подключить *СКУД* Noder EW2/EWE2 к Серверу.

Представительство NODER на территории России и СНГ [alexander.baranov@ru.axxonsoft.com](mailto:alexander.baranov@ru.axxonsoft.com) Эксклюзивный дистрибьютор IPDROM [www.ipdrom.ru](http://www.ipdrom.ru)

## <span id="page-3-0"></span>2 Поддерживаемое оборудование и лицензирование Noder EW2/EWE2

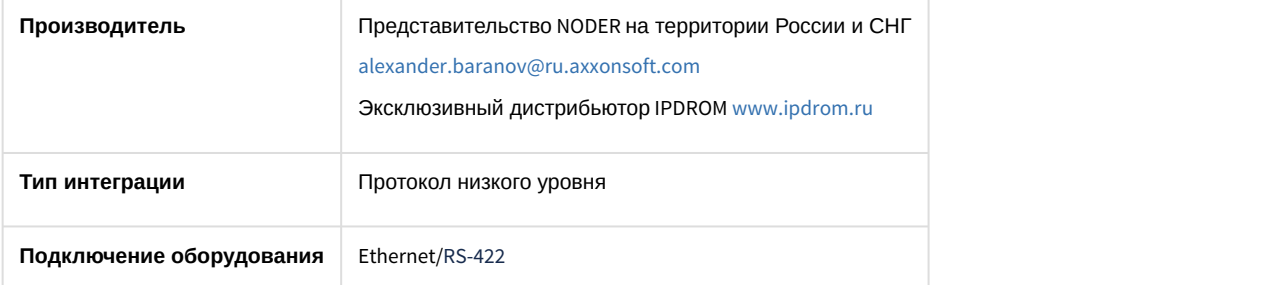

#### **Поддерживаемое оборудование**

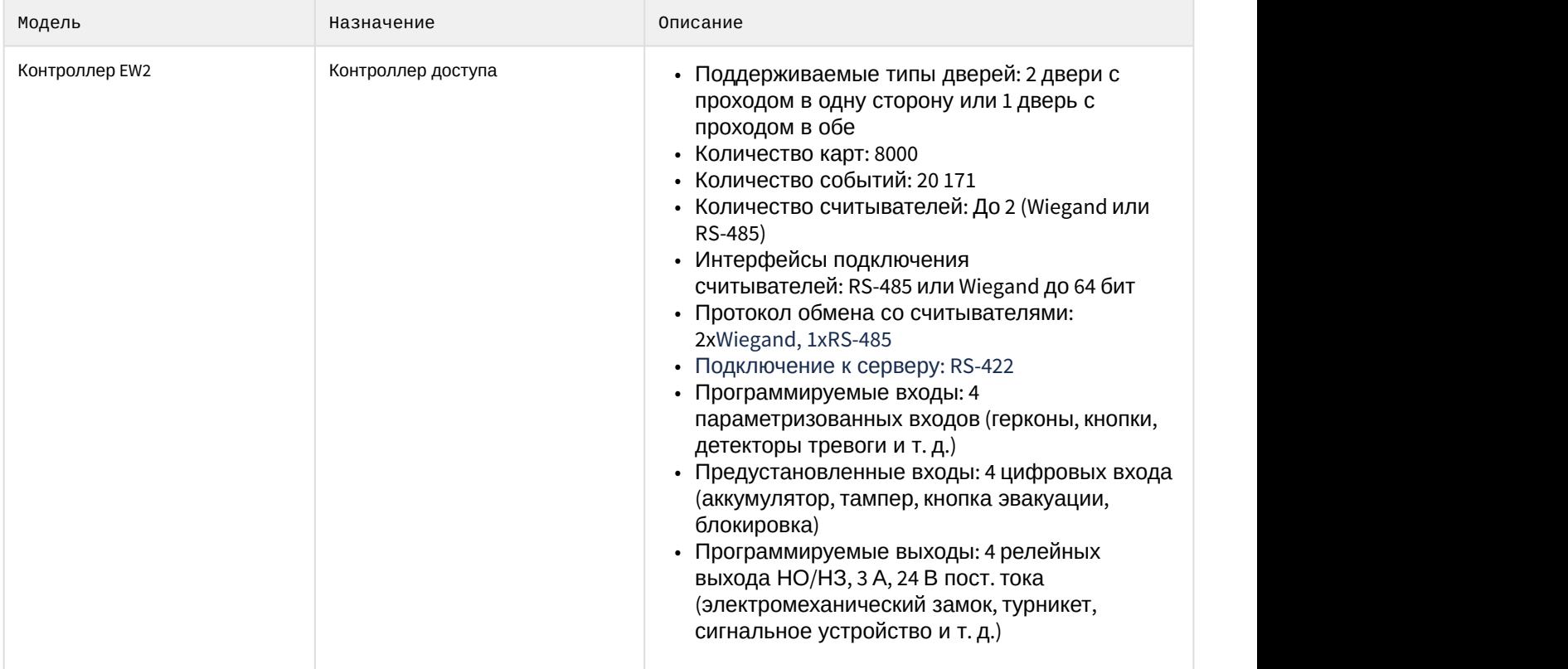

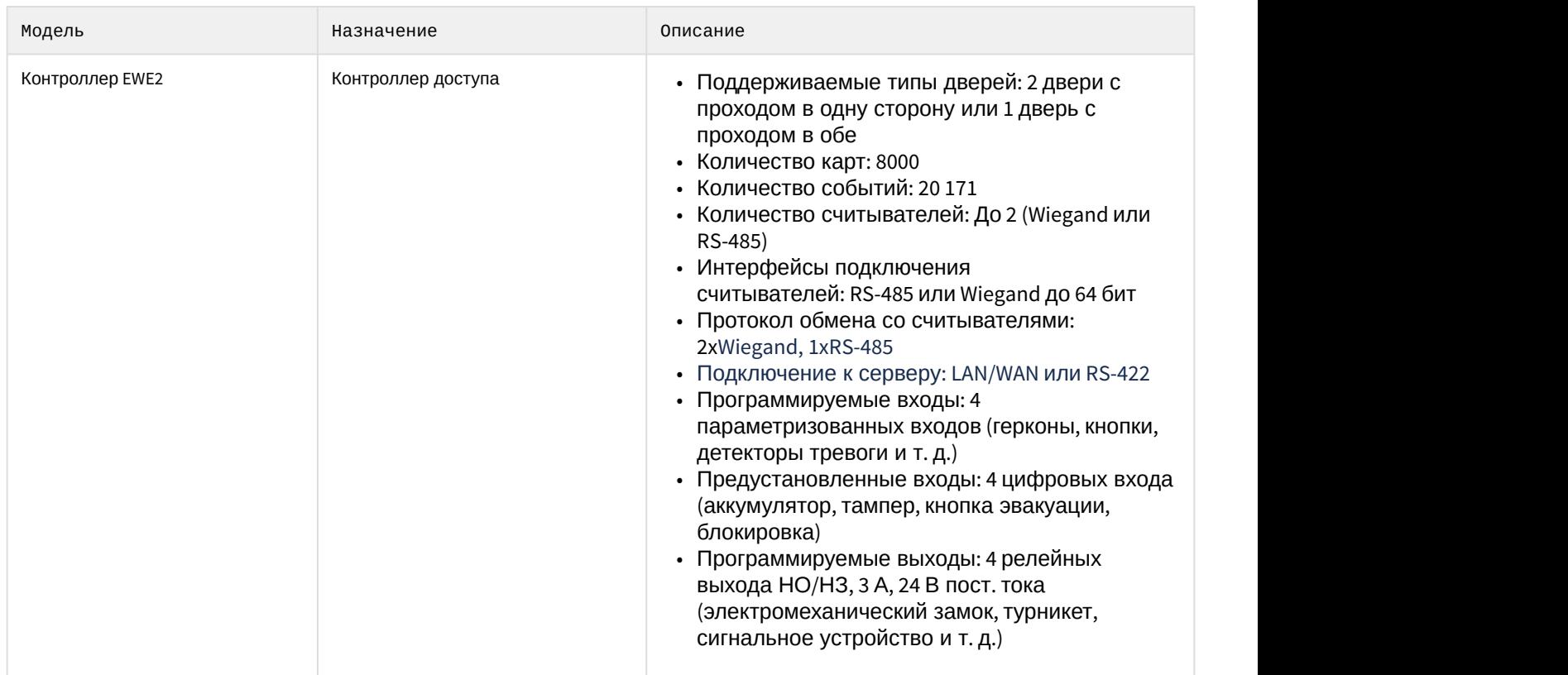

### **Лицензирование модуля**

Отдельная позиция на каждую модель контроллера:

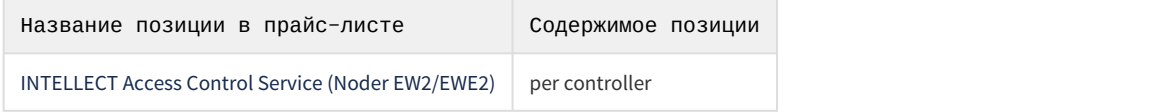

## <span id="page-5-0"></span>3 Описание устройства Noder EW2/EWE2

Сетевой контроллер системы контроля доступа Noder EW2 / Noder EWE2 — это современное микропроцессорное устройство ввода-вывода для автоматической идентификации пользователя. Устройство используется в системах безопасности зданий, контроля доступа, учета рабочего времени, а также в гостиницах и местах отдыха. В качестве системы верхнего уровня выступает платформа Axxon Intellect.

Контроллеры Noder EW2 и Noder EWE2 отличаются только наличием порта Ethernet. У контроллера Noder EW2 для связи с ПК *Интеллект* используется только порт RS422.

Подробную информацию о запуске, настройке сетевых параметров и подключении устройств к контроллеру см. в документации производителя к соответствующему контроллеру.

## <span id="page-6-0"></span>4 Настройка модуля интеграции Noder EW2/EWE2

### <span id="page-6-1"></span>4.1 Установка системы Noder EW2/EWE2

Система контроля доступа Noder EW2/EWE2 работает на платформе Axxon Intellect Enterprise с установленной подсистемой ACFA-*Интеллект* (далее ПК ACFA-*Интеллект*). За связь с контроллерами отвечает выделенный модуль «NoderEe12.run». Для работы СКУД Noder EW2/EWE2 на Сервере ПК ACFA-*Интеллект* должны быть установлены следующие компоненты:

- 1. Axxon Intellect Enterprise Base (версия 10.4 или выше, см. *Руководство Администратора ПК Интеллект* в хранилище документации [AxxonSoft documentation repository](https://doc.axxonsoft.com/confluence/display/ASdoc/AxxonSoft+documentation+repository)).
- 2. Подсистема ACFA-*Интеллект* (версия 6.7 или выше, см. [Руководство по установке программного комплекса](https://doc.axxonsoft.com/confluence/pages/viewpage.action?pageId=119832665) [ACFA-](https://doc.axxonsoft.com/confluence/pages/viewpage.action?pageId=119832665)[Интеллект](https://doc.axxonsoft.com/confluence/pages/viewpage.action?pageId=119832665)). Необходимо установить следующие компоненты:
	- **Noder EW2**/**EWE2** из каталога **Системы контроля доступа**.
	- **Бюро пропусков** из каталога **Прикладное программное обеспечение**.

### <span id="page-6-2"></span>4.2 Настройка подключения Noder EW2/EWE2. Объект Noder EW2 Мастер

Настройка подключения к СКУД Noder EW2/EWE2 осуществляется в окне **Настройка системы** на Сервере ПК ACFA-*Интеллект*. Необходимо перейти на вкладке **Оборудование** в данном окне и создать объект **Noder EW2 Мастер** на базе объекта **Компьютер**. Новый объект будет добавлен в автоматически созданную папку **Noder EW2**.

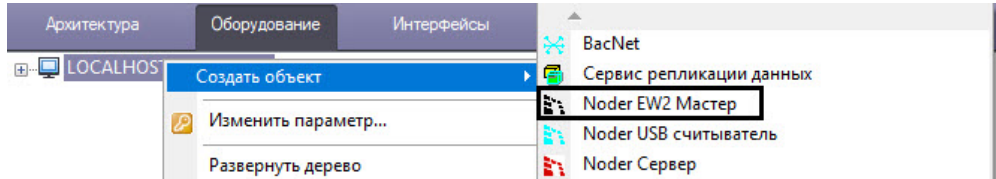

Объект **Noder EW2 Мастер** отвечает за связь с контроллерами. Впоследствии на базе объекта **Noder EW2 Мастер** следует создать объекты **Noder EW2 Контроллер**.

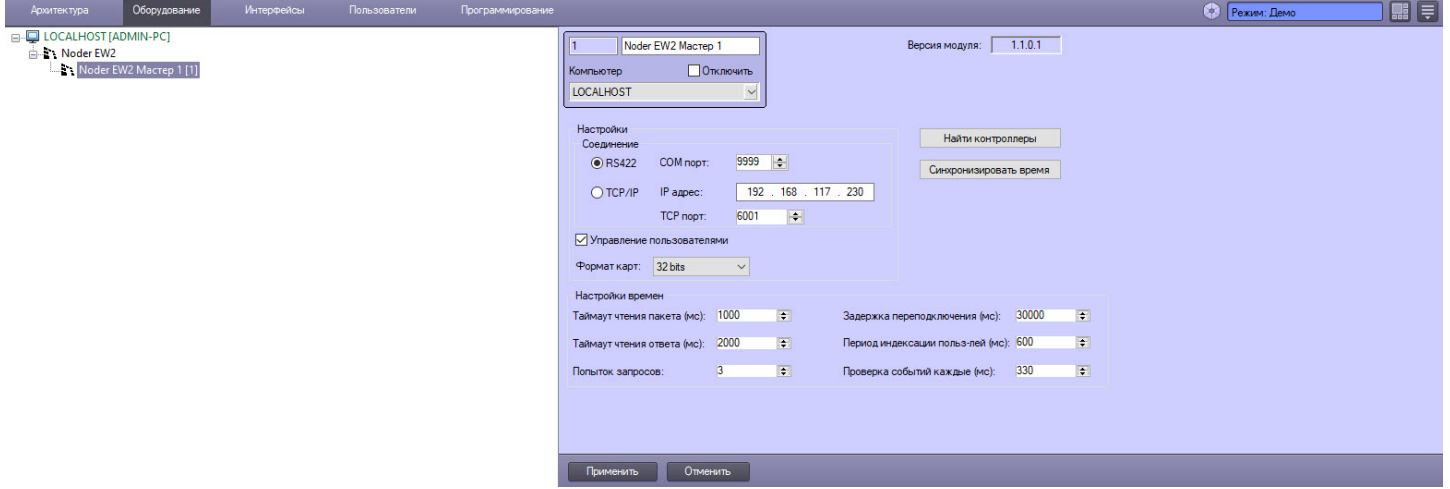

#### *Настройки*

- **Соединение** существует два варианта подключения к контроллерам EWE2 (EW2). Если устройство оснащено портом Ethernet (Noder EWE2), то возможно подключение по TCP/IP. В этом случае необходимо указать IP-адрес и порт (по умолчанию 6001). Если порта Ethernet нет (Noder EW2) или он есть, но нужно использовать соединение по RS422, то следует выбрать соответствующий вариант и указать используемый COM-порт.
- **Управление пользователями** включает возможность записи в контроллер прав и уровней доступа пользователей.
- **Формат карт** выбор формата карт из раскрывающегося списка. Доступные значения: 34, 37, 50 и 32 бита.

**Найти контроллеры** — автоматический поиск контроллеров, доступных по указанному IP-адресу или COM-порту. Найденные контроллеры будут автоматически добавлены в дерево оборудования вместе с дочерними объектами.

**Синхронизировать время** — отправить текущее время и дату с сервера на контроллеры.

#### *Настройки времени*

В этом разделе находятся настройки времени запроса, чтения и обновления данных, а также количества попыток соединения.

### <span id="page-7-0"></span>4.3 Настройка контроллера Noder EW2

После создания объекта **Noder EW2 Контроллер** в правой части диалогового окна **Настройка системы** отображается панель настройки объекта. На панели настройки данного объекта осуществляется настройка используемых элементов устройства.

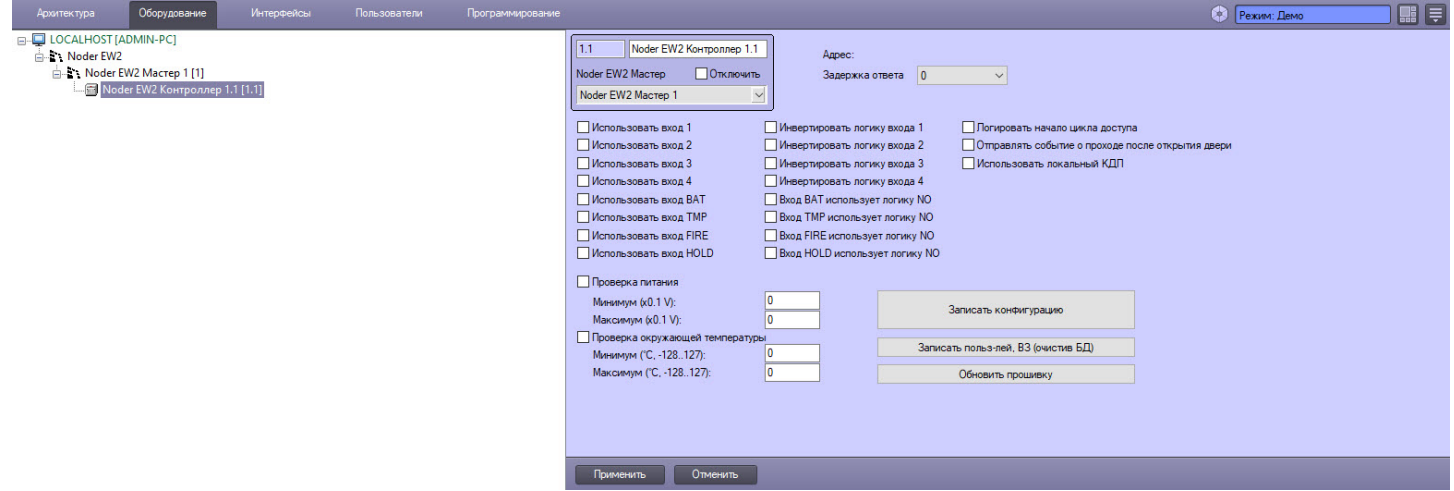

**Использовать входы 1-4** — выбор входов, к которым подключены периферийные устройства.

**Инвертировать входы 1-4** — по умолчанию входы являются нормально закрытыми. Чтобы инвертировать вход, сделав его нормально открытым, следует установить соответствующий флажок.

**Использовать вход BAT** — вход для получения сигналов от источника питания при работе от аккумулятора.

**Использовать вход TMP** — вход для получения сигнала об открытии корпуса контроллера.

**Использовать вход FIRE** — вход для получения состояния кнопки эвакуации.

**Использовать вход HOLD** — вход для получения сигнала, блокирующего контроллер (чтобы при прикладывании авторизованной карты или нажатии кнопки выхода дверь не разблокировалась).

**Логировать начало цикла доступа** — включает генерацию события «Доступ предоставлен» после регистрации авторизованной карты и до сигнала открытия двери от герконового переключателя.

**Отправлять событие о проходе после открытия двери** — если флажок установлен, то проход будет регистрироваться только в случае регистрации сигнала об открытии двери от геркона после прикладывания авторизованной карты к считывателю; если не установлен, то проход регистрируется сразу после прикладывания авторизованной карты.

**Использовать локальный КДП** — включает контроль двойного прохода (Antipassback) в пределах одного контроллера и регистрируемых на нем проходов. При включении данной функции контроллер запрещает повторный проход по одной и той же карте доступа, если перед этим не был произведен проход в обратном направлении.

**Проверка питания / Проверка окружающей температуры** — включает отправку событий в случае превышения определенных граничных значений параметров.

**Записать конфигурацию** — кнопка для записи конфигурации в контроллер и перезаписи текущих настроек.

**Записать пользователей и ВЗ (очистив БД)** — кнопка для записи в контроллер временных зон, карт доступа и уровней доступа.

**Обновить прошивку** — кнопка для обновления прошивки контроллера.

### <span id="page-8-0"></span>4.4 Настройка считывателя Noder EW2

Объекты **Noder EW2 Считыватель** создаются автоматически при поиске контроллеров **Noder EW2** с помощью функции **Поиск контроллеров**. Настоятельно не рекомендуется удалять считыватели и зоны из дерева оборудования, поскольку это может привести к некорректной работе модуля с контроллером.

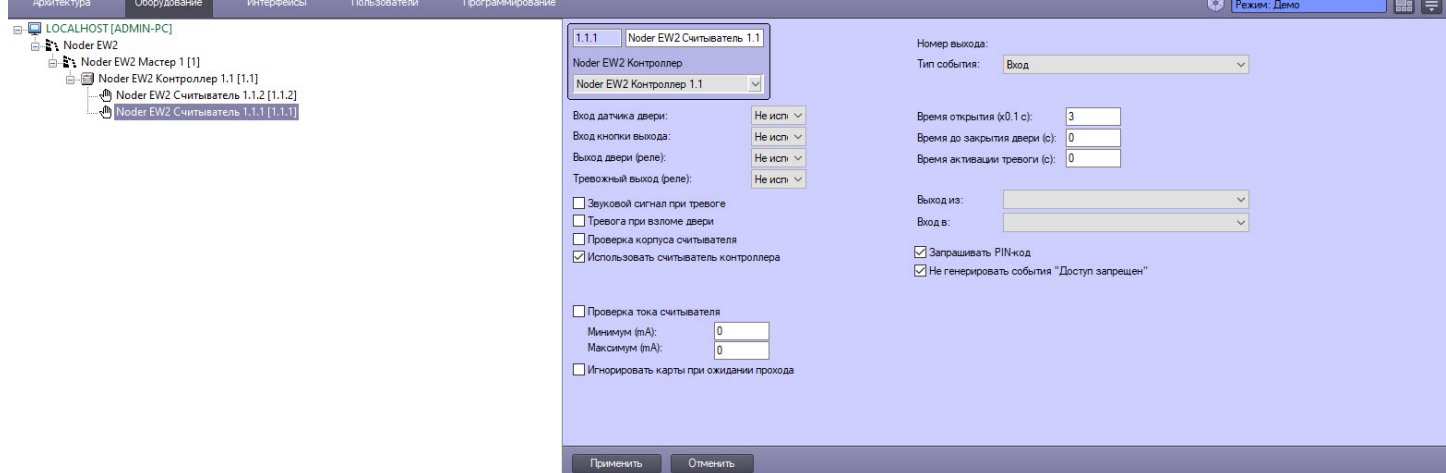

**Тип события** — раскрывающийся список для выбора режима работы считывателя из выпадающего списка **(Вход, Выход, Служебный вход, Служебный выход, Частный вход, Частный выход, Въезд, Выезд, Патруль).** В зависимости от выбранного режима в базу данных будут заноситься разные события.

**Вход датчика двери** — раскрывающийся список для выбора номера входа; чтобы отключить вход, выбрать значение **Не использовать**.

**Вход кнопки выхода** — раскрывающийся список для выбора номера входа; чтобы отключить вход, выбрать значение **Не использовать**.

**Выход двери (реле)** —раскрывающийся список для выбора номера выхода; чтобы отключить выход, выбрать значение **Не использовать**.

**Тревожный выход (реле)** — раскрывающийся список для выбора номера выхода; чтобы отключить выход, выбрать значение **Не использовать**.

**Звуковой сигнал при тревоге** — при установке данного флажка считыватель будет издавать звуковой сигнал при срабатывании геркона.

**Тревога при взломе двери (на охране)** — при установке данного флажка события «Взлом двери» будут являться тревожными.

**Проверка корпуса считывателя** — при установке данного флажка будет осуществляться мониторинг событий от датчиков вскрытия корпуса считывателей.

**Использовать считыватель контроллера** — снятие данного флажка отключает встроенный считыватель контроллера. Обратите внимание, что считыватель нельзя удалять из дерева оборудования, т.к. это может привести к некорректной работе системы. Однако если устройство физически не подключено, установите данный флажок.

**Проверка тока считывателя** — флажок включает генерацию событий при превышении установленных значений силы тока (мин. или макс. [мА]).

**Игнорировать карты при ожидании прохода** — если флажок установлен, прикладываемые к считывателю карты будут игнорироваться, пока в течение установленного параметром **Время открытия [x 0,1с]** периода не будет получен сигнал геркона об открытии двери.

**Время открытия (x 0,1с)** — в данное поле ввести период времени в секундах, умноженный на указанный коэффициент; на данное время будет будет активироваться выход двери после поднесения авторизованной карты доступа.

**Время до закрытия двери (с)** —в данное поле ввести период времени в секундах с момента получения сигнала об открытии двери до генерации сигнала **Удержание двери**.

**Время активации тревоги (с)** — время сигнализации (время срабатывания тревоги и звуковой сигнал на считывателе).

**Выход из региона** — выбрать объект **Регион**, соответствующий области, из которой выходит пользователь при проходе через соответствующий считыватель.

**Вход в регион** — выбрать объект **Регион**, соответствующий области, в которую попадает пользователь при проходе через соответствующий считыватель.

**Запрашивать PIN-код** — включить двухэтапную верификацию по карте и PIN-коду. После поднесения авторизованной карты к считывателю необходимо ввести PIN-код, а затем нажать на кнопку «#». Дверь будет открыта только после полной авторизации.

**Не генерировать события «Доступ запрещен»** — флажок отключает генерацию событий, связанных с неавторизованными картами, т.е. такими, для которых запрещен доступ через определенную дверь или в определенную временную зону.

### <span id="page-9-0"></span>4.5 Настройка выхода Noder EW2

Общий вид панели настройки объекта **Noder EW2 Выход** представлен на рисунке:

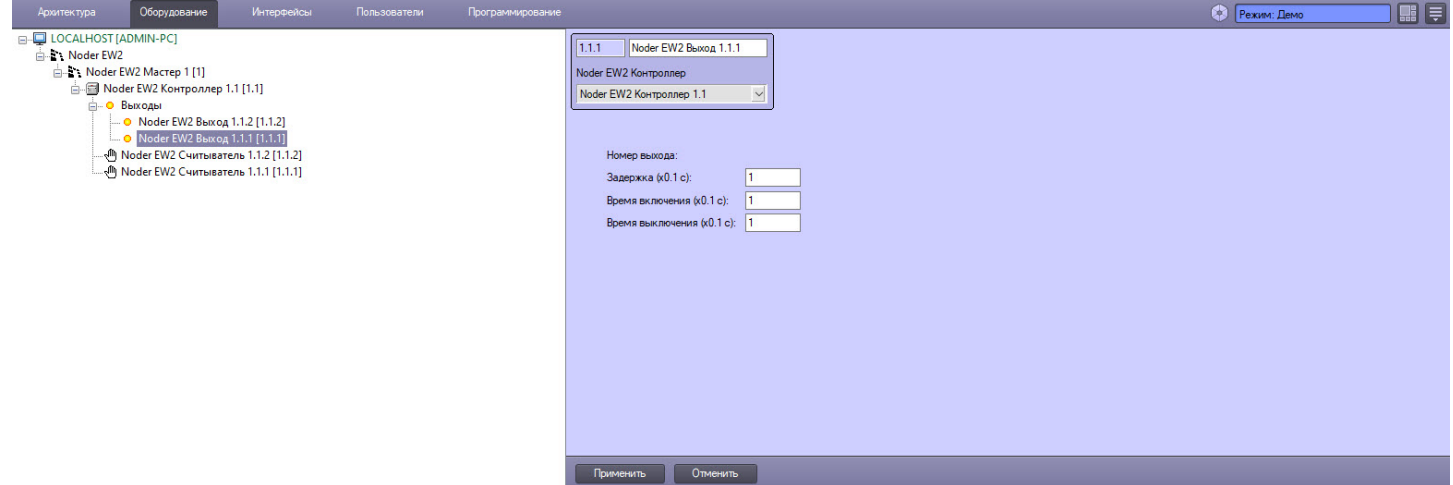

При использовании команд **Переключать периодически** и **Активировать временно** используются следующие параметры:

**Задержка (x0.1 с)** — время задержки ответа.

**Время включения (x0.1 с)** — продолжительность пребывания в включенном состоянии.

**Время выключения (x0.1 с)** — продолжительность пребывания в выключенном состоянии.

## <span id="page-10-0"></span>5 Управление пользователями Noder EW2/EWE2

Управление пользователями и уровнями доступа осуществляется с помощью интерфейсного модуля *Бюро пропусков* (см. [Руководство по настройке и работе с модулем Бюро пропусков](https://doc.axxonsoft.com/confluence/pages/viewpage.action?pageId=128909588)). Для управления пользователями СКУД Noder EW2/EWE2 необходимо, чтобы в системе был создан специальный пользователь с соответствующими правами.

Подробную информацию о добавлении и настройке пользователей и уровней доступа см. в документе [Руководство оператора](https://doc.axxonsoft.com/confluence/pages/viewpage.action?pageId=189611505) [EW2/EWE2](https://doc.axxonsoft.com/confluence/pages/viewpage.action?pageId=189611505).